# Download and install the **Aldfaer** genealogy program

**[Aldfaer](http://www.khoejrup.dk/knotaldfaeren.html)** is a free to use Dutch genealogy computer program which was the first program to implement [The Knot System](http://www.khoejrup.dk/knotsystemen.html) relationship notation.

Unfortunately the [Aldfaer homepage](http://www.aldfaer.net/) and all descriptive material on Aldfaer's facilities are in Nederlands (Language of the Dutch people).

The purpose of this document is to help you download and install the program, make it "speek English" and import a GEDCOM file with your family data to be able to experience a practical implementation of The Knot System.

### **Download Aldfaer:**

To start let your Internet browser take you to the Aldfaer homepage:<http://aldfaer.net>

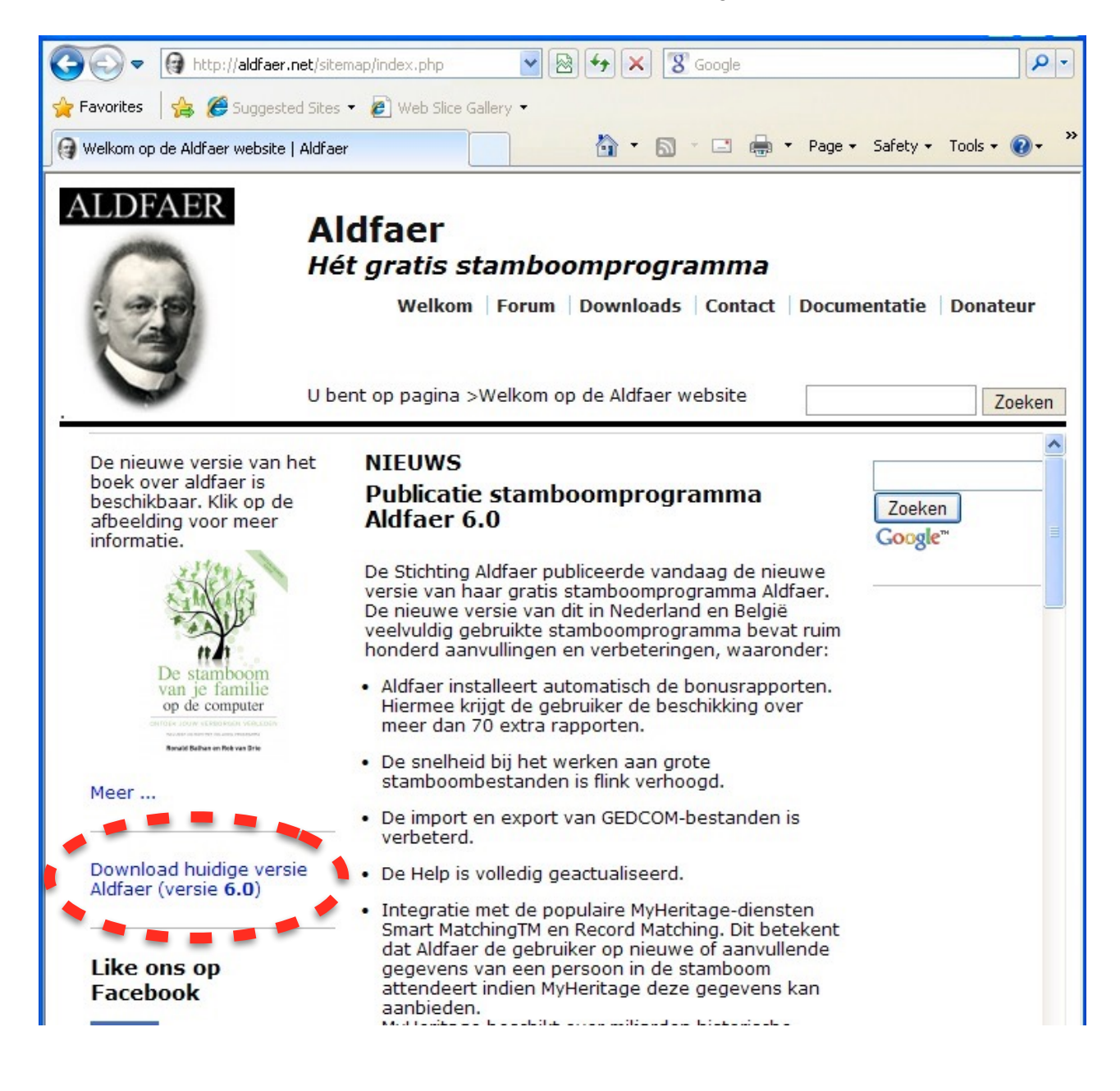

A click on above highlighted download link will bring up a new page with this at the bottom of the page:

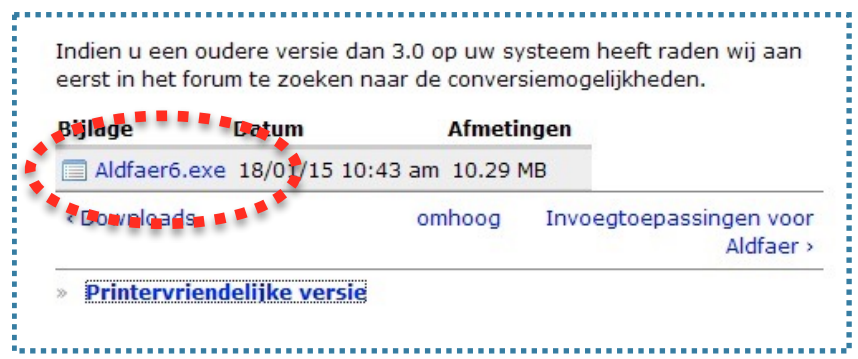

… click on the **Aldfaer6.exe** to start a standard download and install on your Windows PC.

### **Install Aldfaer:**

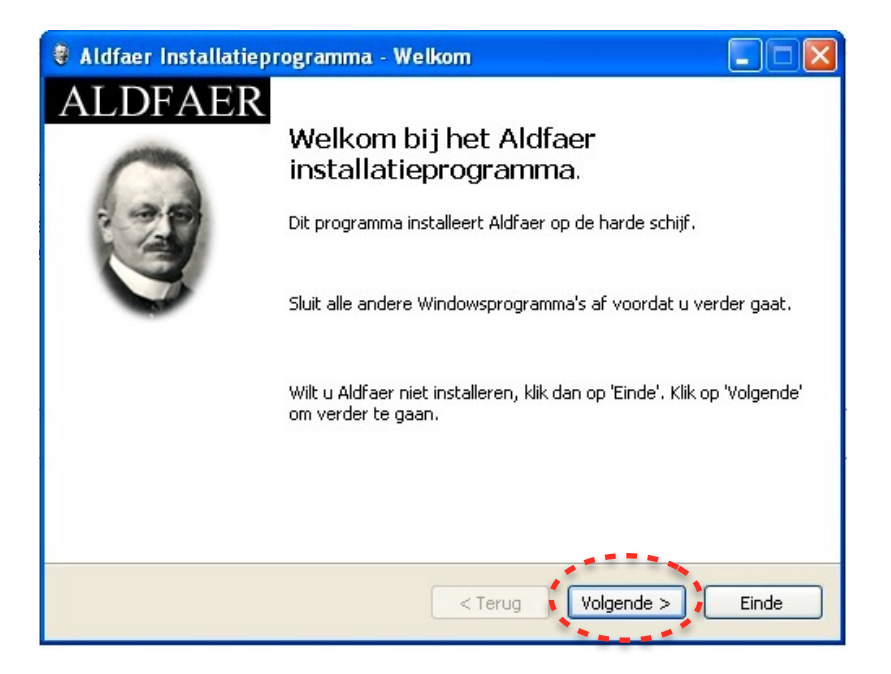

Click on the highlighted "Volgende" button to see the next dialog:

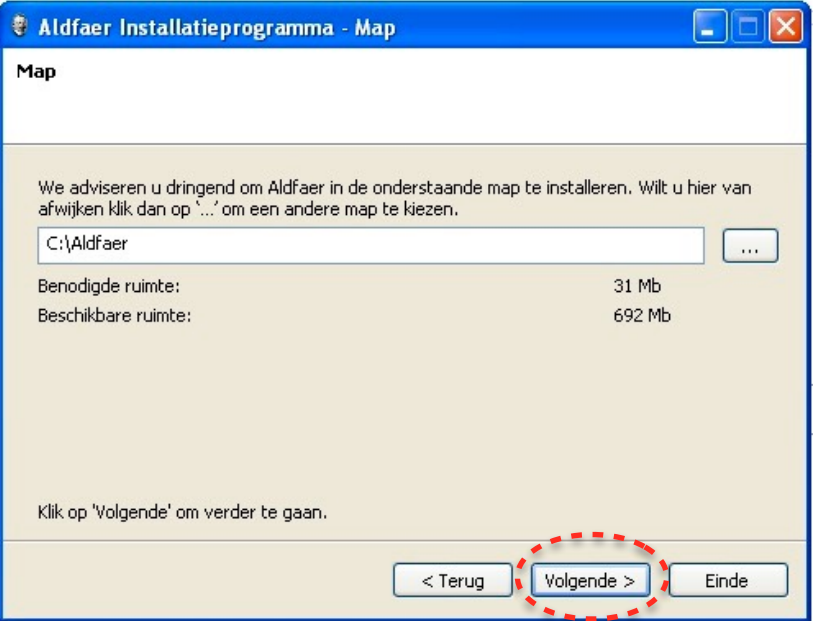

In above dialog you can select where to save the Aldfaer program and its supporting files.

*18. mar. 2015 Install Aldfaer Page 2*

Click the "Volgende" button to continue.

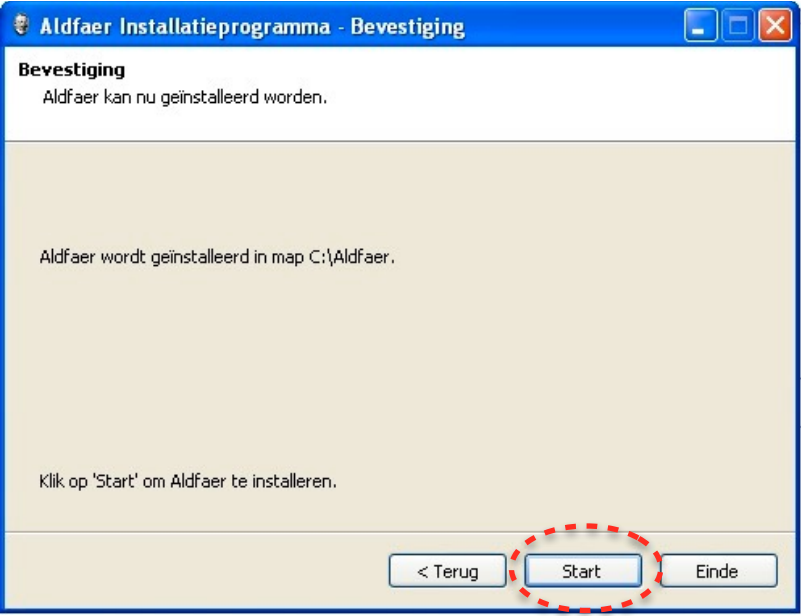

The installer is now ready, click the "Start" button to install Aldfaer on your PC…

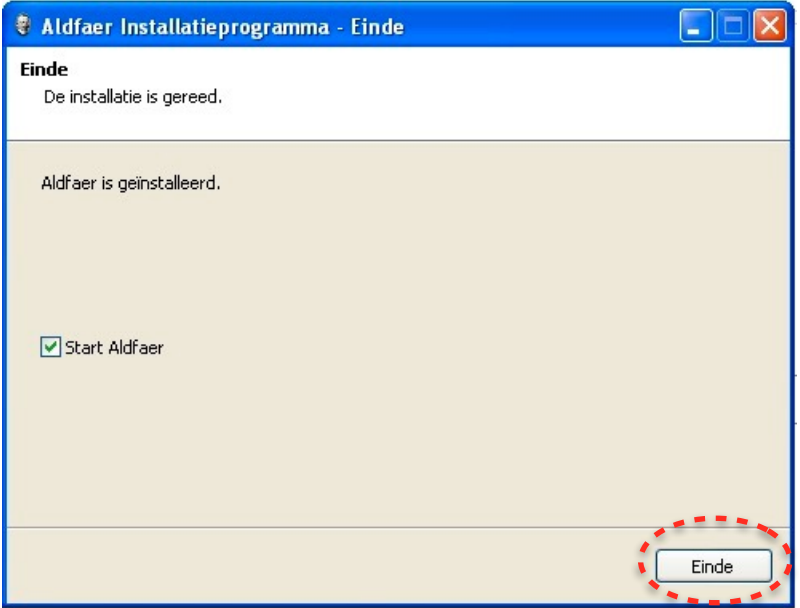

When the install process is over, above dialog gives you the option to start or not start Aldfaer after the install. Click the "Einde" (End) button.

At the first start of Aldfaer it may show below dialog that gives you the option to download the latest versions of various support files, and it is recommended that you accept by a click on the "Installeren" button.

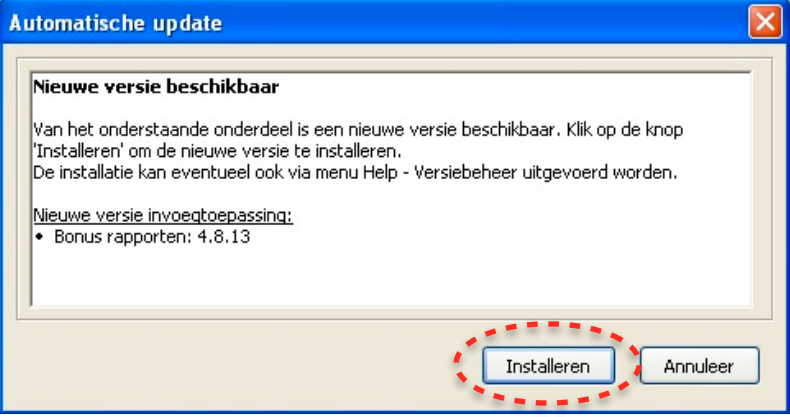

The first time Aldfaer opens will display its main window empty with menu texts in Nederlands. The Program bar will state: "Geen staamboom open" meaning "No open database" as shown here:

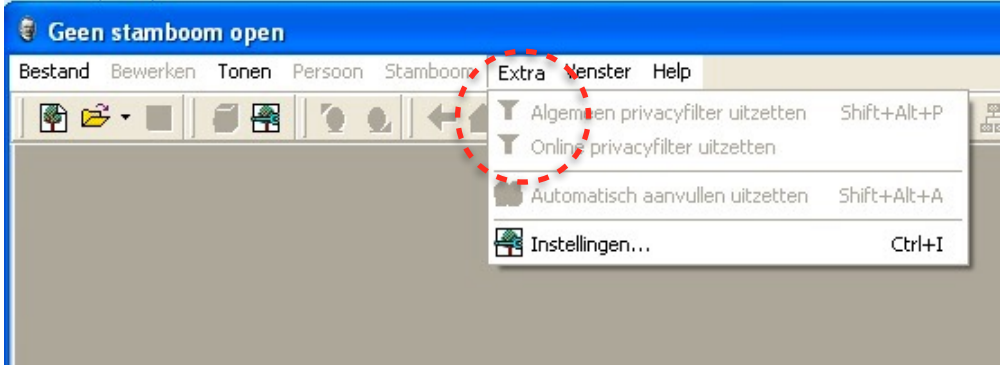

Please observe that the "Extra" menu does not contain the menu item "Taal" that allows you to change between languages. You need to download and install language files, see next chapter.

### **Download and install language files and other plug-ins**

An Aldfaer program downloaded from the Aldfaer homepage as described above can only "speak" Nederlands, the language of the Dutch people, but fortunately Aldfaer is prepared to communicate in other languages and the Aldfaer B team developers has made it fairly easy to implement.

On the same homepage from where you downloaded the Alfaer program there is a menu item called "Invoegtoepassingen voor Aldfaer". (Plug-ins for Aldfaer), click on this and select the submenu "Alle invoegtoepassingen B\_team:

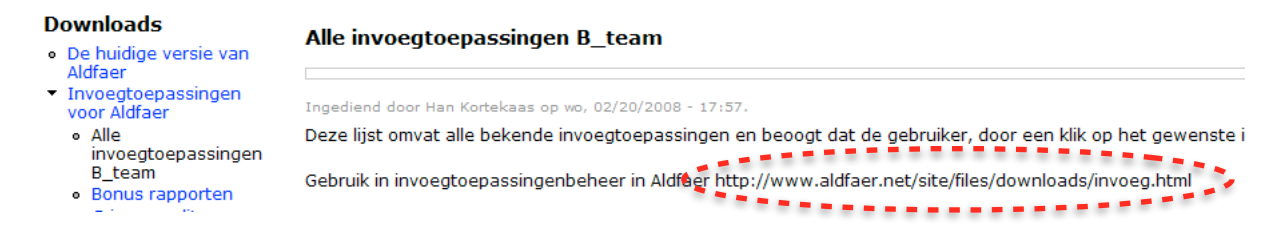

Please observe the highlighted hyperlink you will need it later.

In Aldfaer's "Help" menu click on the submenuen "Versiebeheer invoegtoepassingen…" (Update plug-ins):

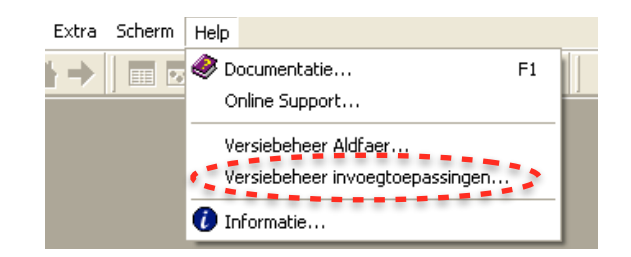

… which opens this dialog:

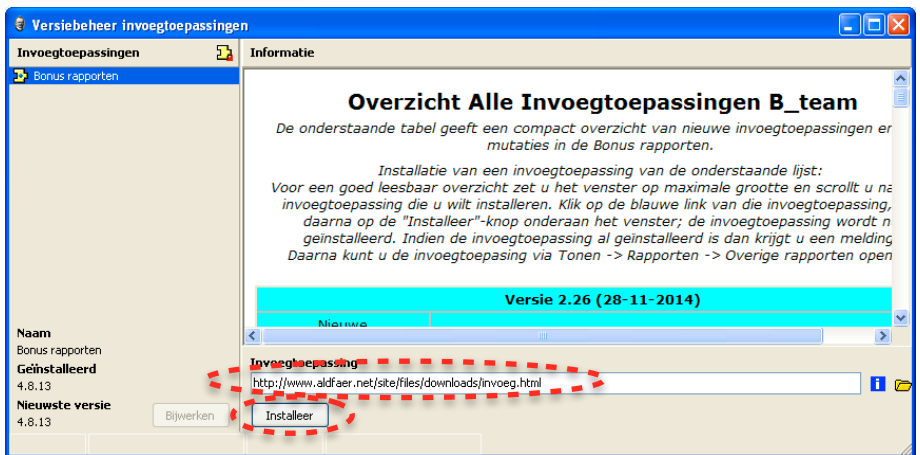

Type (or copy-paste) the previously highlighted hyperlink from the homepage into the input field "Invoegtoepassing" and the frame just above the field will display "Overzicht Alle Invoegtoepassingen B\_team" as shown in the screenshot above. Click the button "Installeer" and the left frame will now show a new plug-in with the title "Alle invoegtoepassingen B\_team".

Select this new plug-in and scroll down in the right frame until the bold text "Talen menu" is shown, it is almost at the bottom:

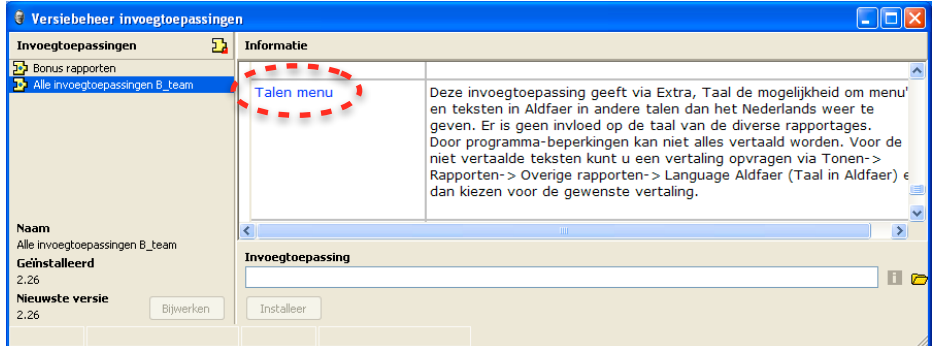

A click on the baby-blue "Talen menu" will change the content of the right frame into this:

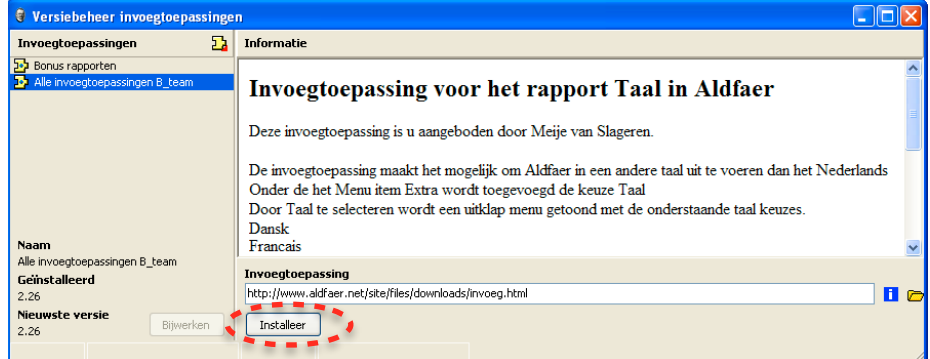

*18. mar. 2015 Install Aldfaer Page 5*

Now click on the button "Installeer" to install all available languages and when the installation is done, close and restart Aldfaer in order to activate the new languages.

After restart of Aldfaer select the "Extra" menu and click on the new menu item "Taal" and observe all the languages that may be selected. For the rest of this tutorial please select "English":

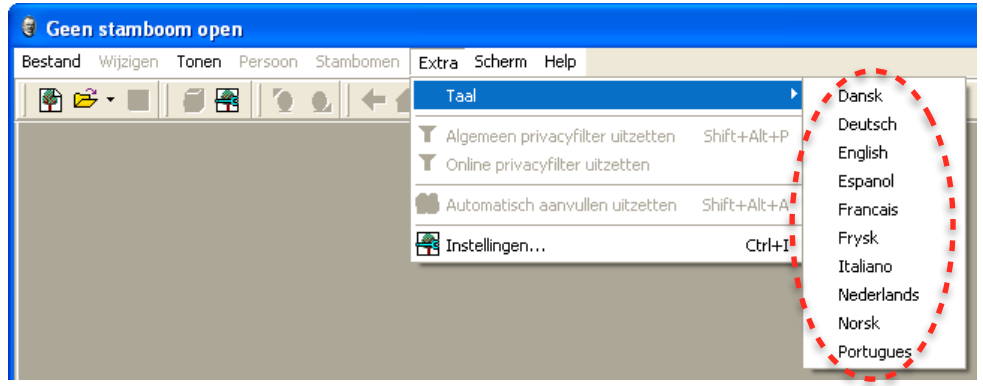

**Please observe** that you can change the language while Aldfaer is running.

Aldfaer's language files are placed in a folder named "Aldfaer Languages" which is placed in a folder named "Invoegtoepassingen", which again is placed in the systems "Documents and Settings" folder under "My Documents" as seen on this screenshot:

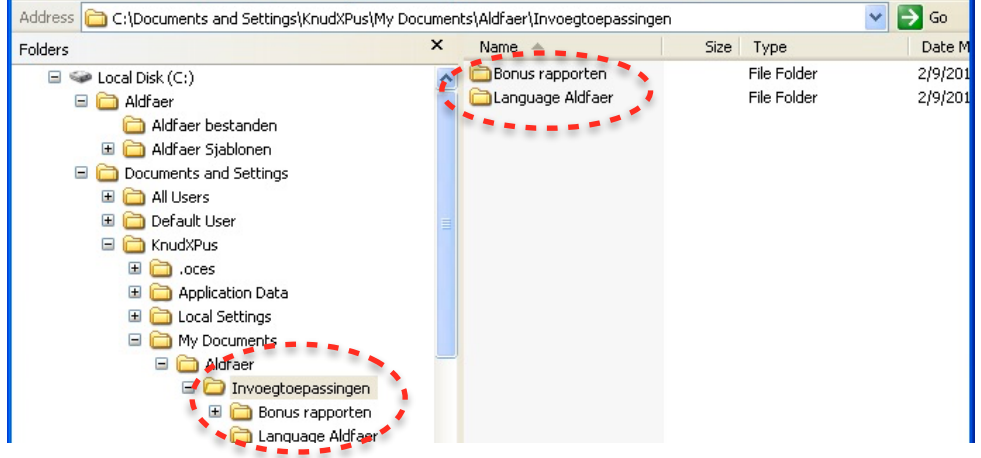

The installed languages are the latest versions authorised by the Aldfaer development team, but may not be fully updated with the latest additions to the program and the terminology may not be completely in accordance with the Knot System terminology.

Therefore a package (Zip-file) of updated language files for **Danish KS** and **English KS** with Knot System terminology is made available for download on this page: **[http://www.khoejrup.dk](http://www.khoejrup.dk/knotaldfaeren.html)**.

Unzipping the package creates a new folder named "Language AldfaerKS" which contains the two language files "Dansk KS.atr" and "English KS.atr". Move either or both files over into the folder "Language Aldfaer" as shown above and restart Aldfaer. The two new languages are now available for selection in the menu "Tools", submenu "Languages" just like the original languages.

In the menu "Tools" and submenu "Languages" select the language **"English KS"**.

Please observe that it is not yet possible to translate all text strings in Aldfaer. Therefore the team has created a dictionary of many of the untranslatable strings. Find this dictionary by opening the dialog "Table of reports" (Shift + Ctrl + R) and select "English" under "Other reports" in the item "Languages in Aldfaer". Read the text and a click on the "Start" button will open the dictionary.

#### *18. mar. 2015 Install Aldfaer Page 6*

### **Import reports in other languages**

Fortunately Aldfaer can generate reports both graphical and text in English and other languages including French, German and Spanish. To install and activate follow these instructions:

Open the Aldfaer "Help" menu and select the menu item "Update Plug-ins…" which will open this dialog:

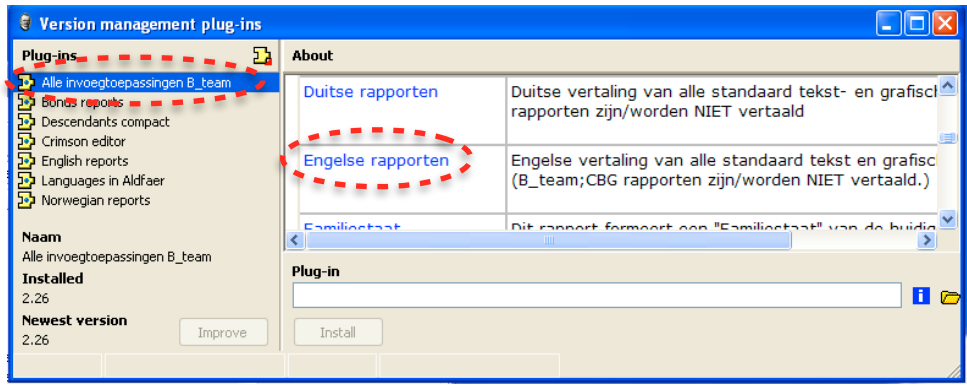

Select the plug-in named "Alle invoegtoepassingen B\_team" and the right frame now shows a table of plug-ins that may be selected including reports in various languages. The languages are ordered alphabetically by their Dutch name, here is a list of the presently available translated reports:

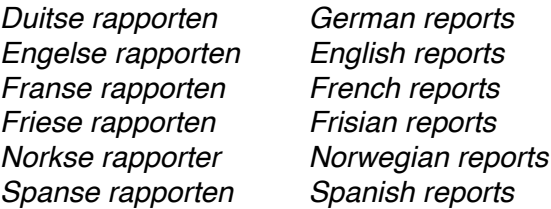

Click and install the reports of your desire and when download and installation is completed you can find the reports in the dialog "Table of reports" (Shift + Ctrl + R) under the item "Other reports":

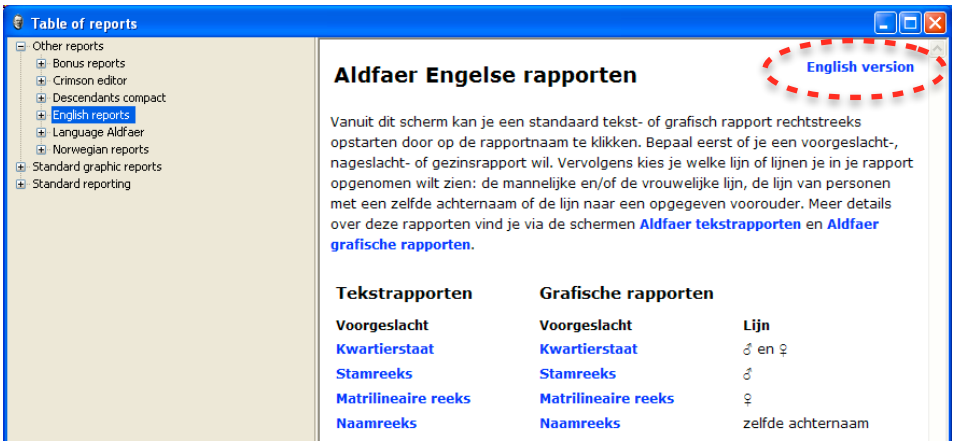

If you wish to read the report explanations in English then press the button "English version" in the upper right corner.

### **Import GEDCOM family file**

At the empty main window click on the "File" menu (Upper left corner) and select the menu item "Import from GEDCOM…" which will open this dialog:

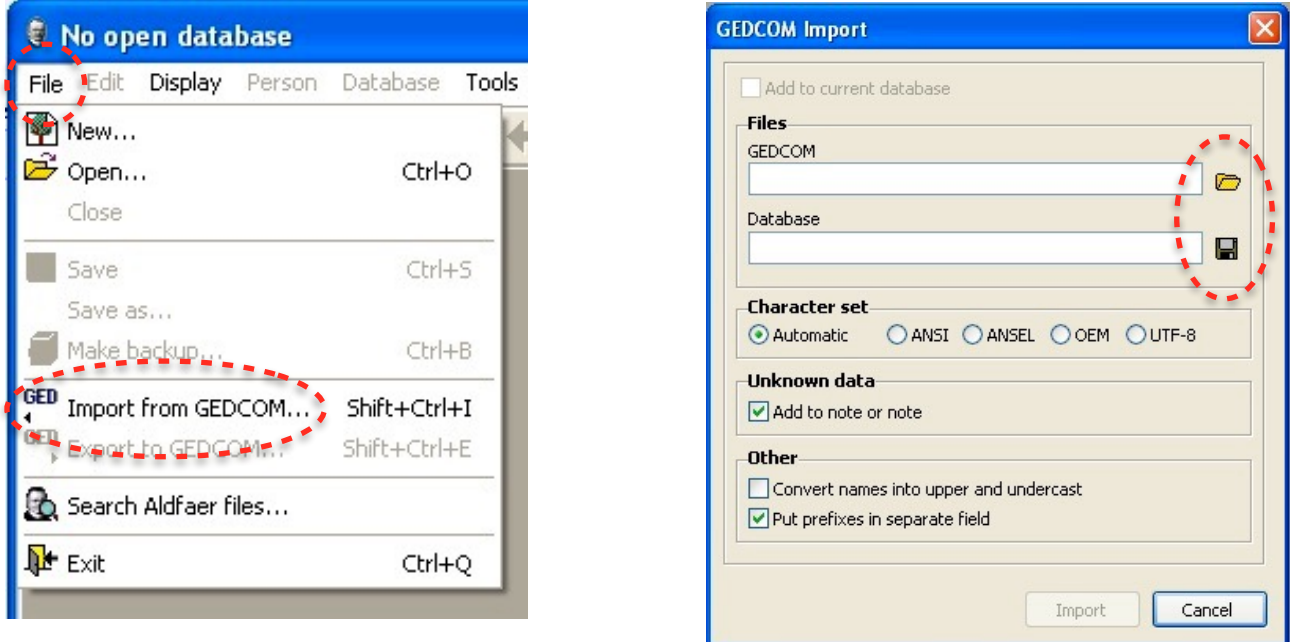

Click the yellow folder icon to the right of the GEDCOM field and select your own Family file or any other family file in the GEDCOM format you wish to import.

Click the diskette icon to the right of the Database field and select the place for the resulting Aldfaer family file and assign a name to it.

At the end of the import Aldfaer shows a dialog with statistics and eventual errors occurred during the Import. Press OK to end the Import and start working with Aldfaer.

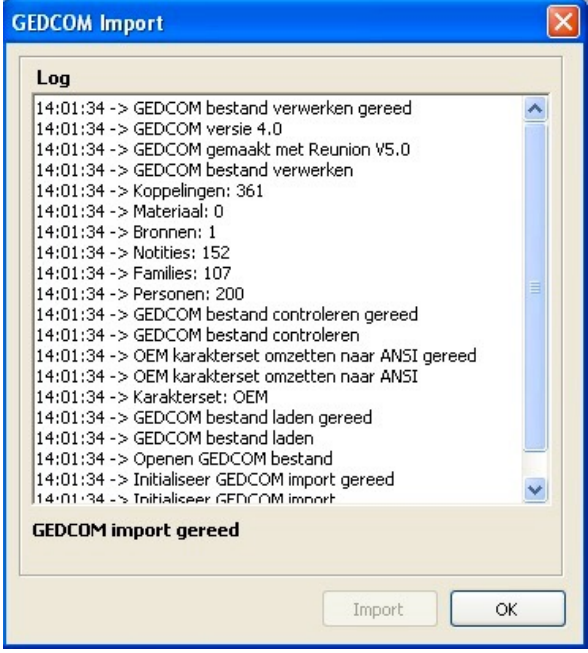

You are now ready to start exploring the free genealogy program Aldfaer in mostly English.

## **Epilogue**

This Aldfaer guide is made to help users who are not in command of Nederlands, the language of the Dutch people, and who wish to experience the many facilities of the free genealogy computer program **[Aldfaer](http://www.khoejrup.dk/knotaldfaeren.html)** including its implementation of **[The Knot System](http://www.khoejrup.dk/knotaldfaeren.html)**.

This guide is **supplied as is** with no guarantee that it will work on all iterations of the Windows operating systems.

Even though Aldfaer is a "Free" genealogy program it takes a lot of monetary resources to keep the development team and homepage going, so if you use Aldfaer beyond a reasonable evaluation period, please seriously consider donating to the **Aldfaer foundation** on this link: **[aldfaer.net](http://aldfaer.net/sitemap//index.php?q=Donateur)**.

In the hope that this guide may help many happy users

**Knud Højrup**

**[The Knot System](http://www.khoejrup.dk/knotsystemen.html)**

PS! This document is **not** copyrighted, you are welcome to copy and distribute it.